# ご注意

# Mozilla Firefox、Mozilla Thunderbirdの注意

# HD-PCTU3 シリーズ **BUFFALD**

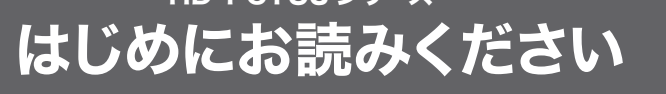

このたびは、本製品をご利用いただき、誠にありがとうございます。本製品を正しく 使用するために、はじめにこのマニュアルをお読みください。お読みになった後は、 大切に保管してください。

> ※付属ソフトウェアは、Windows 専用です。Macintosh には対応しておりません。 ※本製品をフォーマット(初期化)すると、本製品のディスク内容が全て消去されます。本 製品をフォーマットする場合は、事前にバックアップを行ってください。

> 。<br>※付属ソフトウェアは、弊社ホームページ (http://buffalo.jp/download/driver/hd/ hd-pctu3.html)からダウンロードできます。削除してしまった場合は、弊社ホームペー ジからダウンロードしてください(Mozilla Firefox や Mozilla Thunderbird は、有限 責任中間法人 Mozilla Japan のホームページ「http://mozilla.jp/support/」から別途

> 付属ソフトウェア(Windows 専用)をバックアップしてください。 本製品内にある下記フォルダーやファイルは、付属ソフトウェアのインストールプロ グラムや設定ファイルです。このフォルダーやファイルを削除した場合、本製品から

35011794 ver.01 1-01 C10-017

●Windows でのみ本製品をお使いになる場合は、NTFS 形式でフォーマットす

本製品は、出荷時にFAT32形式でフォーマットされています。そのため、4GB以上のファ イルを保存できません(FAT32 形式の制限です)。NTFS 形式でフォーマットすると、 4GB 以上のファイルも保存できるようになります。フォーマットの手順は、画面で見る マニュアル「フォーマット / メンテナンスガイド」を参照してください(裏面参照)。

※Macintosh でも本製品を使用する場合は、出荷時状態(FAT32 形式)のままお使い ください。NTFS 形式では、Windows 以外では使用できません。

●Mac OS X 10.4 以降をお使いの場合、本製品の使い方によって初期化する形

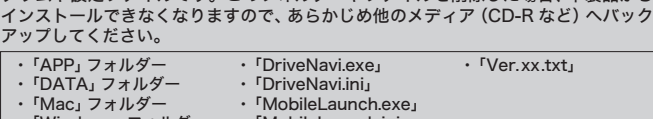

出荷時状態(FAT32 形式)のまま初期化せずにお使いください。Mac OS 拡張形式で

Mac OS 拡張形式で初期化してください。出荷時状態(FAT32 形式)でも使用できま すが、ファイルをコピーしたときにエラーが発生したり、本製品がマウントされるまで

最新の製品情報や対応機種については、カタログまたはインターネットホームページ(buffalo.jp) を参照してください。

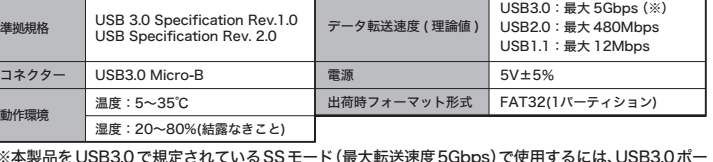

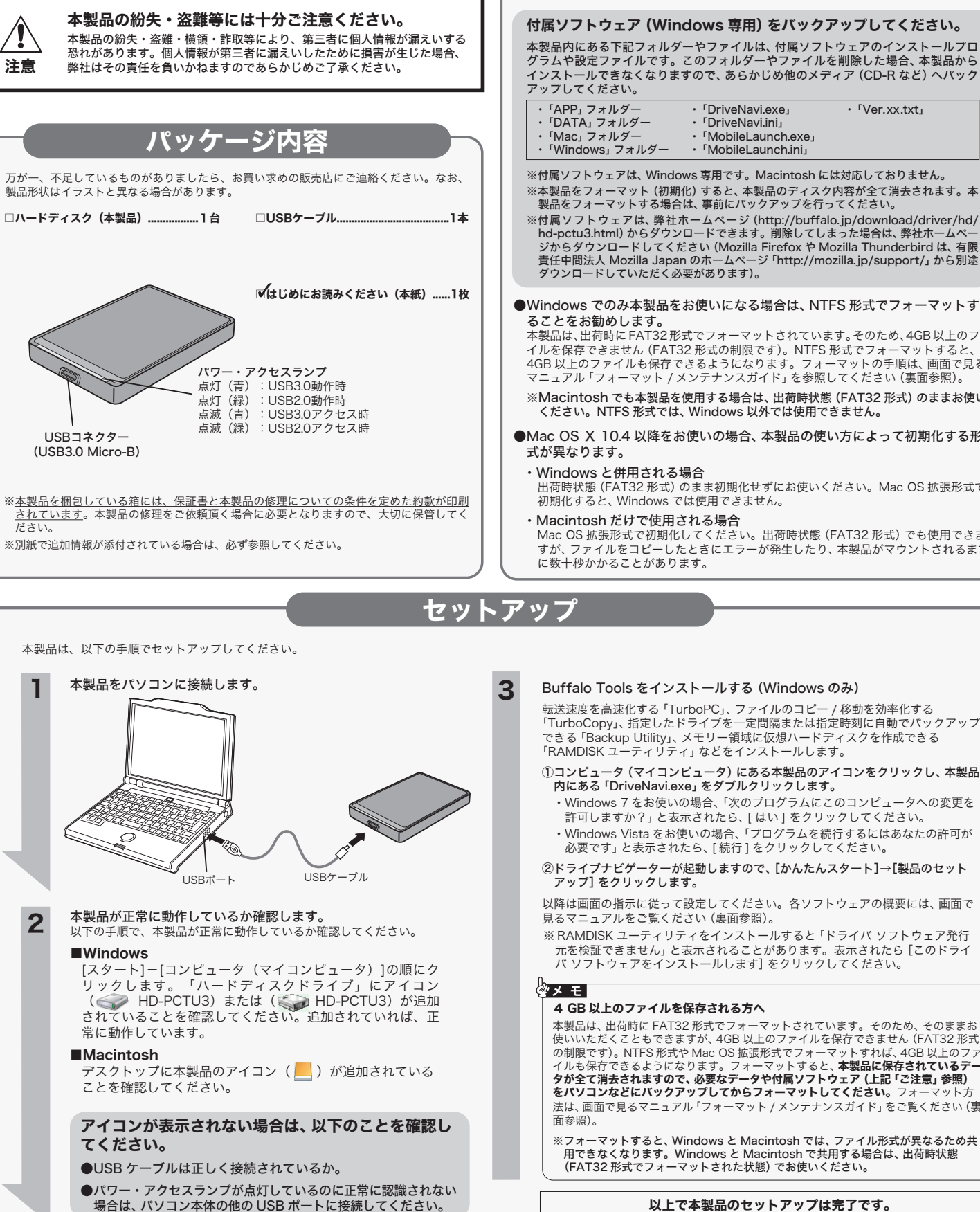

1 4 本製品をパソコンに接続します。

2 コンピュータ(マイコンピュータ)にある本製品のドライブをダブル クリックし、[MobileLaunch.exe]をダブルクリックします。

ノ ┃ USBケーブル<br>コSBポート USBケーブル

※本製品をUSB3.0で規定されているSSモード(最大転送速度5Gbps)で使用するには、USB3.0ポー トを標準搭載したパソコンや、弊社製 USB3.0 増設インターフェースが別途必要です。

※木製品内に「MobileLaunch.exe」がない場合は、付属ソフトウェアが削除され ている可能性があります。裏面の「付属ソフトウェアについて」に記載のホーム ページからソフトウェアをダウンロードしてください。

- ・ 「APP」フォルダー ・ 「DATA」フォルダー
- ・ 「Mac」フォルダー
- ・ 「Windows」フォルダー
- ・ 「DriveNavi.exe」 ・「DriveNavi.ini」
- ・ 'Drivervaviaria」<br>・「MobileLaunch.exe」 woolleLaunch.iexe<br>MobileLaunch.ini
- 
- ・ 「Ver.xx.txt」

### ●使いかたや設定方法は、以下のホームページをご覧ください。

インターネットのホームページを見るための Web ブラウザーです。よく見るページをブック ーラント ライ・ライ・コード こころこと りっちゅう ファクテーマック

①コンピュータ(マイコンピュータ)にある本製品のアイコンをクリックし、本製品

- ・Windows 7 をお使いの場合、「次のプログラムにこのコンピュータへの変更を 許可しますか?」と表示されたら、[ はい ] をクリックしてください。
- 必要です」と表示されたら、[ 続行 ] をクリックしてください。
- 

●起動するときは、必ず本紙に記載の方法で行ってください。 本製品内の実行ファイルから直接起動すると、設定やメールデータ、ブックマークなどはパソコン に保存されます。

以降は画面の指示に従って設定してください。各ソフトウェアの概要には、画面で

※ RAMDISK ユーティリティをインストールすると「ドライバ ソフトウェア発行 元を検証できません」と表示されることがあります。表示されたら[このドライ バ ソフトウェアをインストールします]をクリックしてください。

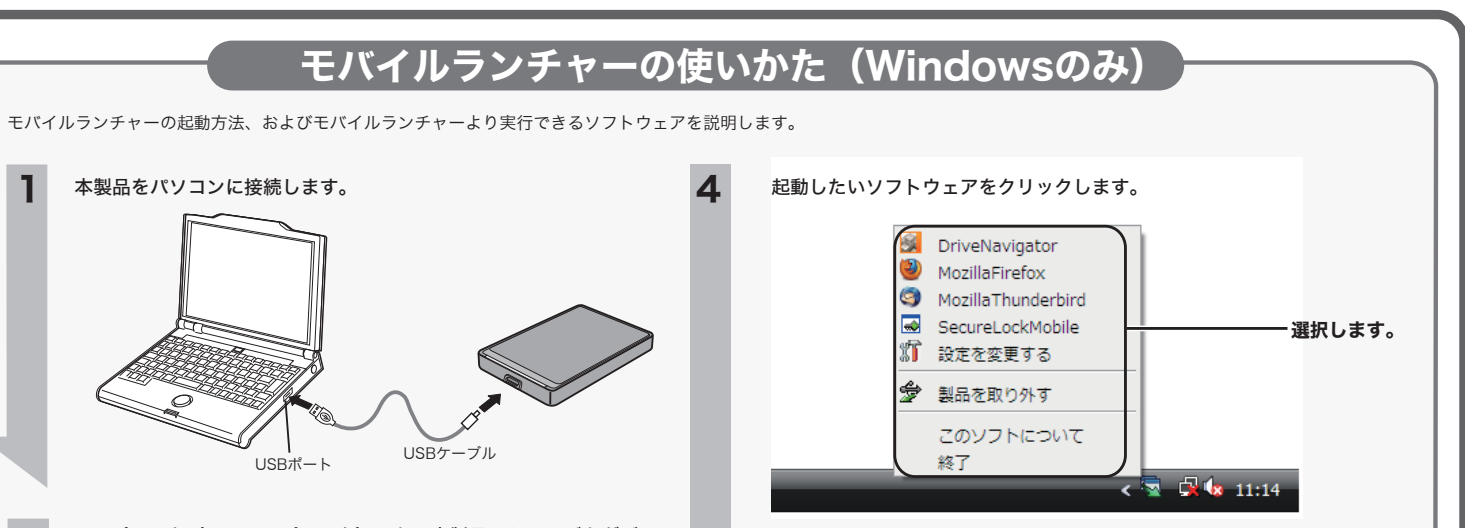

### **DriveNavigator**

本製品は、出荷時に FAT32 形式でフォーマットされています。そのため、そのままお 使いいただくこともできますが、4GB 以上のファイルを保存できません(FAT32 形式 の制限です)。NTFS 形式や Mac OS 拡張形式でフォーマットすれば、4GB 以上のファ<br>イルも保存できるようになります。フォーマットすると、**本製品に保存されているデー**<br>**クが全て消去されますので、必要なデータや付属ソフトウェア(上記「ご注意」参照)** をパソコンなどにバックアップしてからフォーマットしてください。フォーマット方 法は、画面で見るマニュアル「フォーマット / メンテナンスガイド」をご覧ください(裏

※フォーマットすると、Windows と Macintosh では、ファイル形式が異なるため共 用できなくなります。Windows と Macintosh で共用する場合は、出荷時状態 (FAT32 形式でフォーマットされた状態)でお使いください。

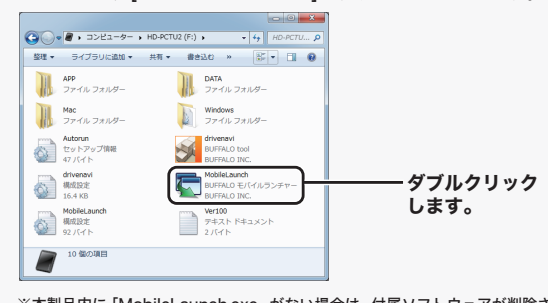

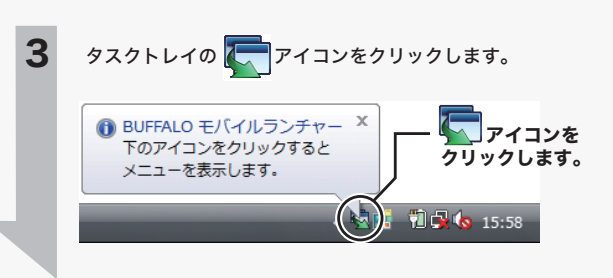

ます。また、設定ファイルや受信メールなどもこの場所に保存されます。削除してしまうと、 Mozilla Firefox や Mozilla Thunderbird を起動できないばかりか、設定した内容や受信メー ルも削除されます。

# ●マスターパスワードを設定することをお勧めします。

マスターパスワードを設定すると、Mozilla Firefox で ID やパスワードなどの管理をするとき や、Mozilla Thunderbired でメールの送受信するときなどにマスターパスワードが必要とな り、セキュリティーを向上できます。マスターパスワードの設定は、以下の画面から行ってく ださい。

Mozilla Firefox :メニューバーの [ ツール ]-[ オプション ] を開く→[ セキュリティ ] をクリックした画面から設定できます。

**Mozilla Thunderbird:**メニューバーの [ ツール ]-[ オプション ] を開く→[プライバシー] を<br>。クリック→[パスワード] タブをクリックした画面で設定できます。

### ●Mozilla Firefox終了時に履歴やキャッシュを消去することをお勧めします。

履歴やキャッシュからホームページの閲覧履歴などを知られる恐れがあります。Mozilla Firefox 終了時に履歴やキャッシュを消去するには、メニューバーから [ ツール ] - [ オプション ] を開<br>く → [ ブライバシー ] 選択→履歴の項のプルダウンから [ 記憶させる履歴を詳細設定する] を選<br>択し、表示される [Firefox の終了時に履歴を消去する] のチェックボックスにチェックを入れて、 [OK]をクリック してください。

Mozilla FirefoxやMozilla Thunderbirdを使用する際は、以下のことにご注意ください。

# ●本製品内にある以下のフォルダーやファイルを削除しないでください。

## Mozilla Firefox

### Mozilla Thunderbird

メールソフトウェアです。アカウントの設定や受信メールなどを本製品に保存するため、本製 品をインターネットの接続されたパソコンに接続すれば、いつでもメールを確認できます。自 宅や仕事先など場所を選ばず使用できます。

### SecureLockMobile

# 製品を取り外す

ーーーーー・・・・<br>本製品をパソコンから取り外すときにクリックします。

#### 設定を変更する

メニューの設定を変更することができます。

### このソフトについて

ソフトウェアのバージョンを表示します。

#### 終了

ソフトウェアを終了します。

付属ソフトウェアのインストールやマニュアルを見ることができます。付属ソフトウェアの詳 細は、画面で見るマニュアル(裏面参照)をご覧ください。

### 本製品内のデータを削除・変更しないでください。

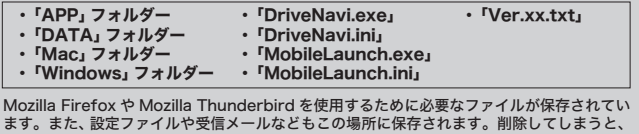

本製品のハードディスク内にある以下のフォルダーやファイルを削除・変更しないでくだ さい。このフォルダーには、Firefox や Thunderbird のデータやソフトウェアのインストー<br>ルファイルが保存されています。削除・変更した場合、データを読み出せなくなることがあ<br>りますのでご注意ください。フォーマットする場合は、あらかじめパソコンなどにバック アップしてください。

株式会社バッファローでは、Mozilla Firefox や Mozilla Thunderbird に関するお問い合わせを 承っておりません。使いかたや設定方法は、以下のホームページをご覧ください。

### http://mozilla.jp/support/

●他のメールソフトウェア (Outlook Express など ) や Web ブラウザー (Internet Explorer など ) から設定やデータをインポート(移行)することができます。

設定やデータのインボート ( 移行 ) を行う場合、メニューバーの [ ツール (ファイル) ]-[ 設定とデー<br>タのインポート ] から設定画面を起動し、画面に従ってインポートします。なお、インポートに対<br>応していないメールソフトウェアや Web ブラウザーもありますので、あらかじめご了承ください。

### ●ソフトウェアをアップデートするときは、以下の方法で行ってください。

メニューバーの [ ヘルプ ]-[ ソフトウェアの更新 ] でバージョンアップの確認を行い、アップデー トがある場合、アップデートを実行します。アップデートできない場合は、弊社ホームページ (http://buffalo.jp/download/driver/hd/hd-pctu3.html)に記載の方法でインストールしてく ださい。

※アップデート完了後、再起動を促すメッセージが表示されますが、再起動しないでください。再 起動すると、メールの設定が反映されない場合があります。アップデート完了後は、一旦画面を 閉じた後、本紙に記載の方法で起動してください(再起動した場合でも、本紙に記載の方法で起 動すればメールの設定が反映されます)。

AES 暗号化ソフトウェアを起動します。データをフォルダーに移動する感覚で暗号化すること ができます。元のデータを読み出すには、パスワードが必要になるため、万一、紛失や盗難にあっ た場合でも、外部へのデータ流出を防ぐことができます。詳しくは、画面で見るマニュアル(裏 面参照)を参照してください。

本書には弊社製品だけでなく、弊社製品を組み込んだパソコンシステム運用全般に関する注意事 平音に16升に※HHにじく。<br>項も記載されています。

# 安全にお使いいただくために必ずお守りください

お客様や他の人々への危害や財産への損害を未然に防ぎ、本製品を安全にお使いいただくために 守っていただきたい事項を記載しました。 正しく使用するために、必ずお読みになり内容をよく理解された上で、お使いください。なお、

パソコンの故障/トラブルや、データの消失・破損または、取り扱いを誤ったために生じた本製 品の故障/トラブルは、弊社の保証対象には含まれません。あらかじめご了承ください。

# 使用している表示と絵記号の意味

警告表示の意味

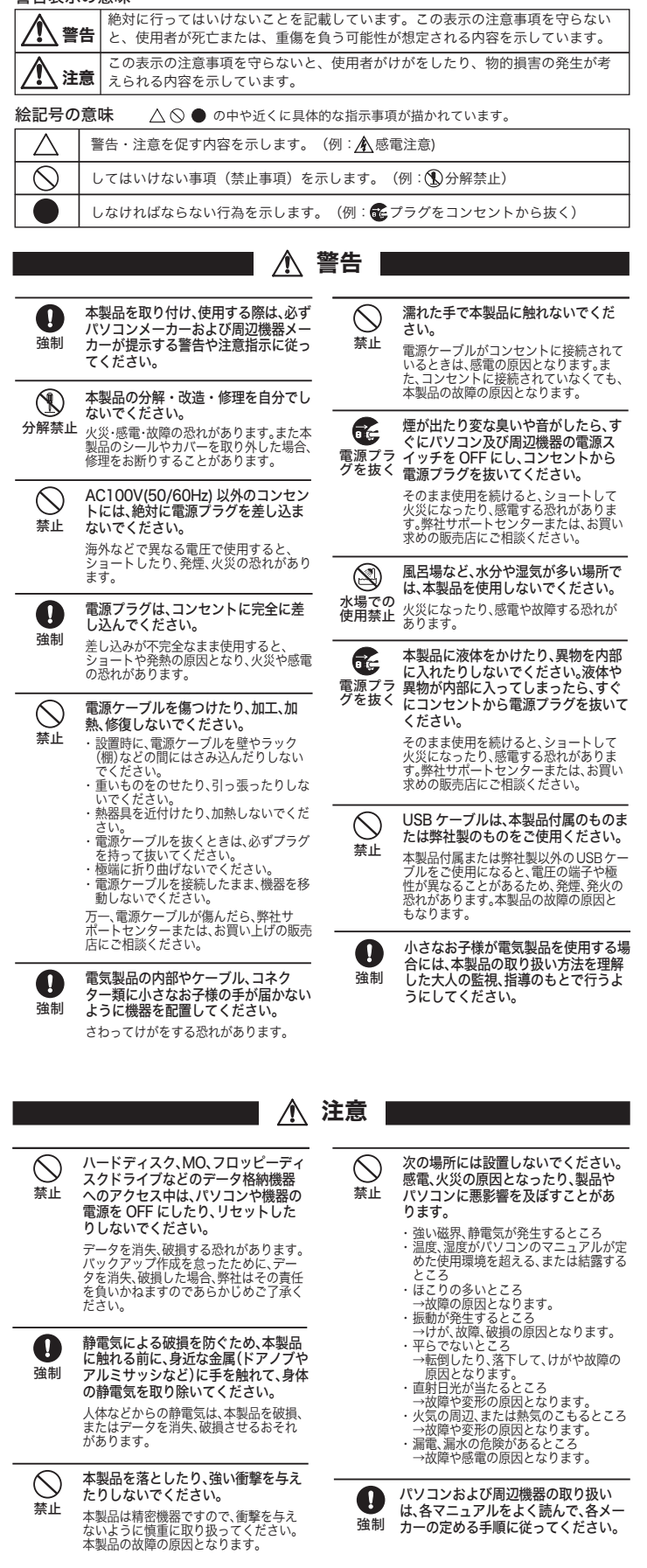

1 タスクトレイのアイコン → をクリックします。 2 [ 本製品を取り外す ] を選択します。 使用しているOSによって、取り外しかたが異なります。次の手順で取り外してください。 手順を守らないで取り外すと、本製品や記録されたデータが破損する恐れがあります。 ■Windows ※ が表示されていない場合は、アイコン( 、 、 のいずれか) をクリックします。 ...「HD-PCTU3の取り出し] Windows Vista.........................[USB大容量記憶装置 - ドライブ(<u>X:</u>)を安全に取り外します]<br>Windows XP.............................[USB大容量記憶装置デバイス - ドライブ(X:)を安全に取り外します] Windows 7...... 下線部Xは、本製品に割り当てられているドライブ名が表示されます。ユニットドライ ブ名は製品によって異なります。 ※アイコン( 、 、 のいずれか)をクリックしたときは、次の項目を クリックします。

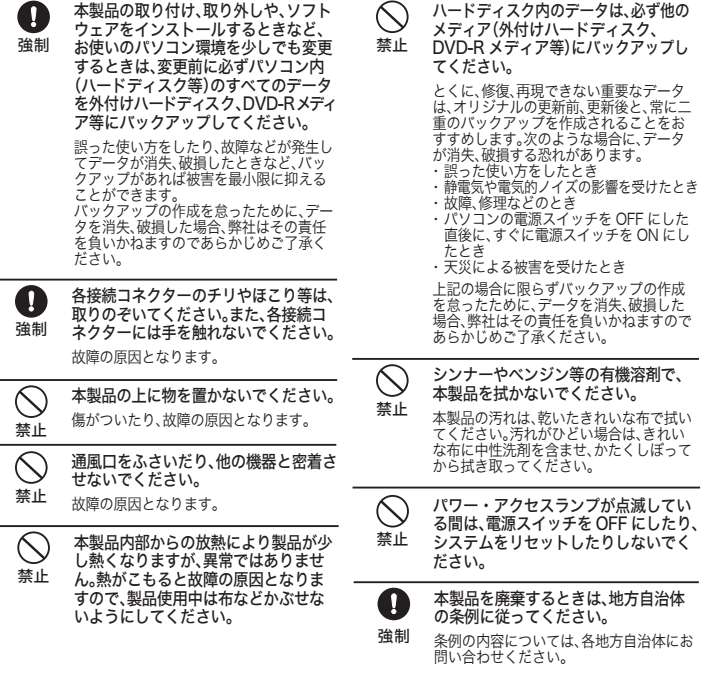

本製品には、Windows 用の便利なソフトウェアが収録されています。ソフトウェアの 詳細は、画面で見るマニュアル「ユーザーズマニュアル」を参照してください。画面で 見るマニュアルは、右記の「画面で見るマニュアルについて」の手順で表示できます。 ※付属ソフトウェアは、本製品に収録されています。付属ソフトウェアを削除した場合 は、以下の弊社ホームページからダウンロードできます。

### http://buffalo.jp/download/driver/hd/hd-pctu3.html

※各ソフトウェアの設定や、メールなどのデータは復旧できません。あらかじめご了承 ください。

※Mozilla Thunderbird や Mozilla Firefox は、有限責任中間法人 Mozilla Japan のホームページ(http://mozilla.jp/support/)からダウンロードしてい ただく必要があります。ダウンロード後、本製品へインストールする手順は上記の弊 社ホームページをご覧ください。

# 付属ソフトウェアについて(Windowsのみ)

# 取り外しかた

そのままパソコンから本製品を取り外してください。

# パソコンの電源がONのとき

### パソコンの電源がOFFのとき

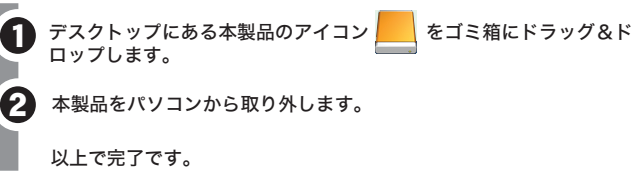

### 以降は、画面の指示に従って本製品を取り外します。

※上記の手順で取り外せない場合は、パソコンの電源を OFF にしてから本製品を取 り外してください。

### ■Macintosh

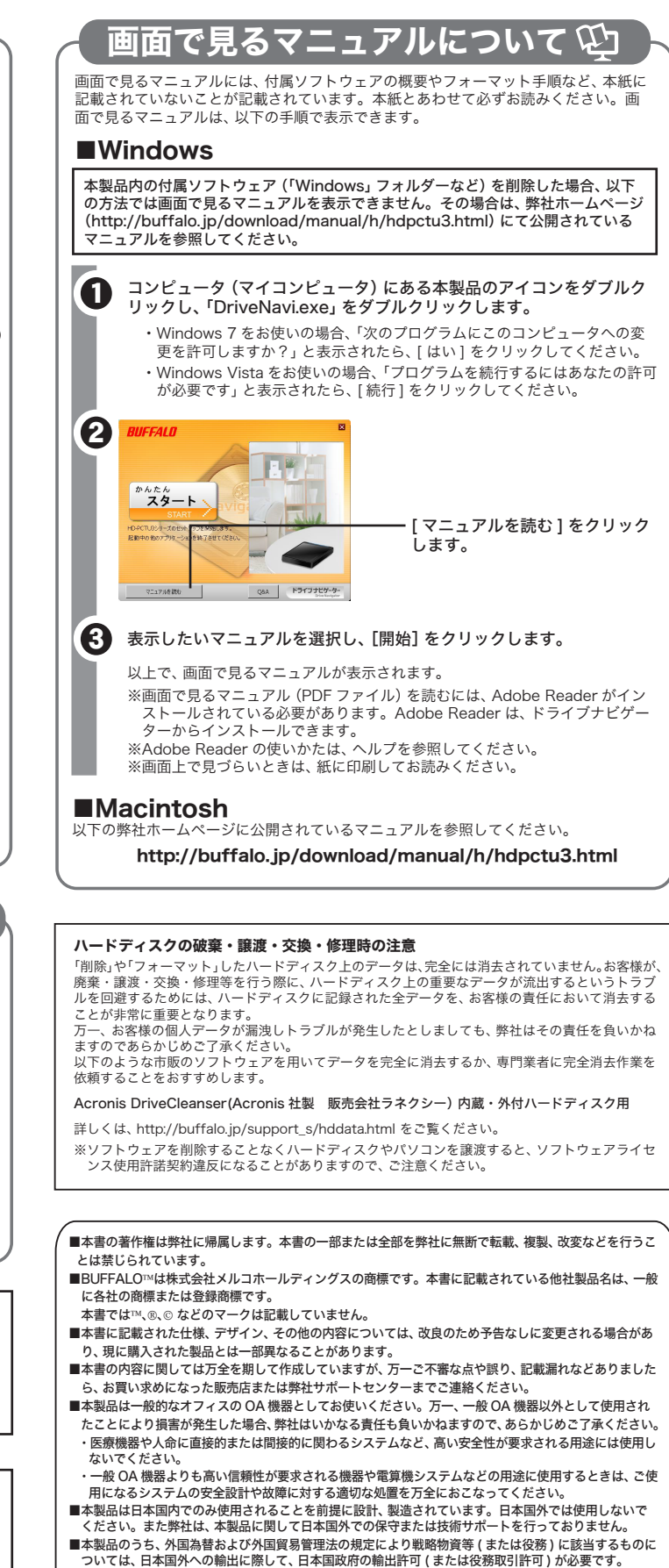

### 「Mozilla Firefox」、「Mozilla Thunderbird」に関するお問い合わせ先は、 以下のホームページをご覧ください。

※株式会社バッファローでは、「Mozilla Firefox」、「Mozilla Thunderbird」に 関するお問い合わせは受け付けておりません。あらかじめご了承ください。

# http://mozilla.jp/support/

### 「Picasa」の操作方法や製品情報は、以下のインターネットホームページをご 覧ください。

## http://picasa.google.co.jp/support/

※株式会社バッファローでは、「Picasa」に関するお問い合わせは受け付けてお りません。あらかじめご了承ください。

## 本製品について

この装置は、クラス B 情報技術装置です。この装置は、家庭環境で使用することを目的としていますが、 この装置がラジオやテレビジョン受信機に近接して使用されると、受信障害を引き起こすことがあります。 取扱説明書に従って正しい取り扱いをしてください。

#### 受信障害について

ラジオやテレビジョン受信機(以下、テレビ)などの画面に発生するチラツキ、ゆがみがこの商品に よる影響と思われましたら、この商品の電源スイッチをいったん切ってください。電源スイッチを 切ることにより、ラジオやテレビなどが正常な状態に回復するようでしたら、以後は次の方法を組 み合わせて受信障害を防止してください。

・本機と、ラジオやテレビ双方の位置や向きを変えてみる

・本機と、ラジオやテレビ双方の距離を離してみる

・この商品とラジオやテレビ双方の電源を別系統のものに変えてみる

■本製品の使用に際しては、本書に記載した使用方法に沿ってご使用ください。特に、注意事項として記載

- ここに<sub>いいか方法に</sup><br>■弊社は、製品の故障に関して一定の条件下で修理を保証しますが、記載されたデータが消失・破損した場</sub> 合については、保証しておりません。本製品がハードディスク等の記憶装置の場合または記憶装置に接 続して使用するものである場合は、本書に記載された注意事項を遵守してください。また、必要なデータ はバックアップを作成してください。お客様が、本書の注意事項に違反し、またはバックアップの作成を <u>。<br>まったために、データを消失・破棄に伴う損害が発生した場合であっても、弊社はその責任を負</u>いかねま

された取扱方法に違反する使用はお止めください。

■本製品に起因する債務不履行または不法行為に基づく損害賠償責任は、弊社に故意または重大な過失が

- 359.0‰日セ流0、中数品-9‰7、7.3110‰2311.819.859.989。<br>■本製品に隠れた瑕疵があった場合、無償にて当該瑕疵を修補し、または瑕疵のない同一製品または同等品

あった場合を除き、本製品の購入代金と同額を上限といたします。

に交換致しますが、当該瑕疵に基づく損害賠償の責に任じません。

ーールにいた、プローバン<br>すのであらかじめご了承ください。

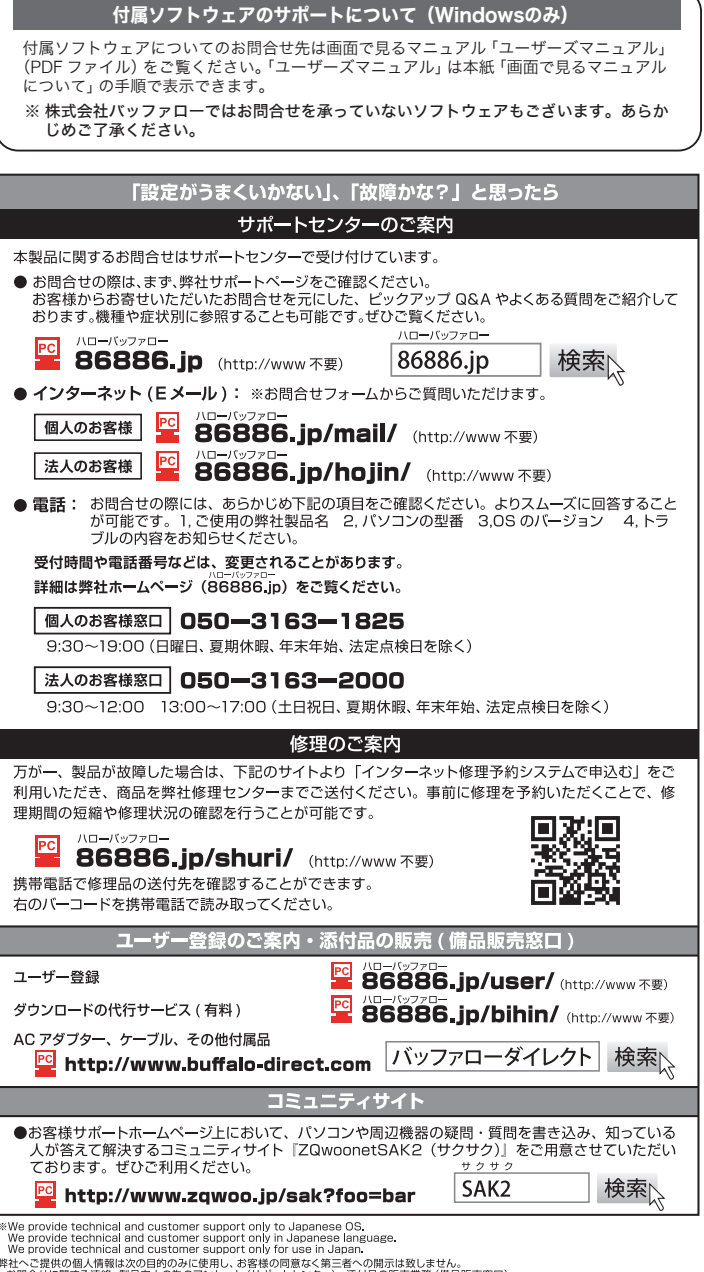

<sup>+1: ・</sup>こ: #EW: Walvie 株は、<br>・お問合せに関する連絡・製品向上の為のアンケート(サポートセンター)・添付品の販売業務(備品販売窓口)<br>・製品返送/詳細症状の確認/見積確認/品質向上の為の返送後の動作状況確認(修理センター)